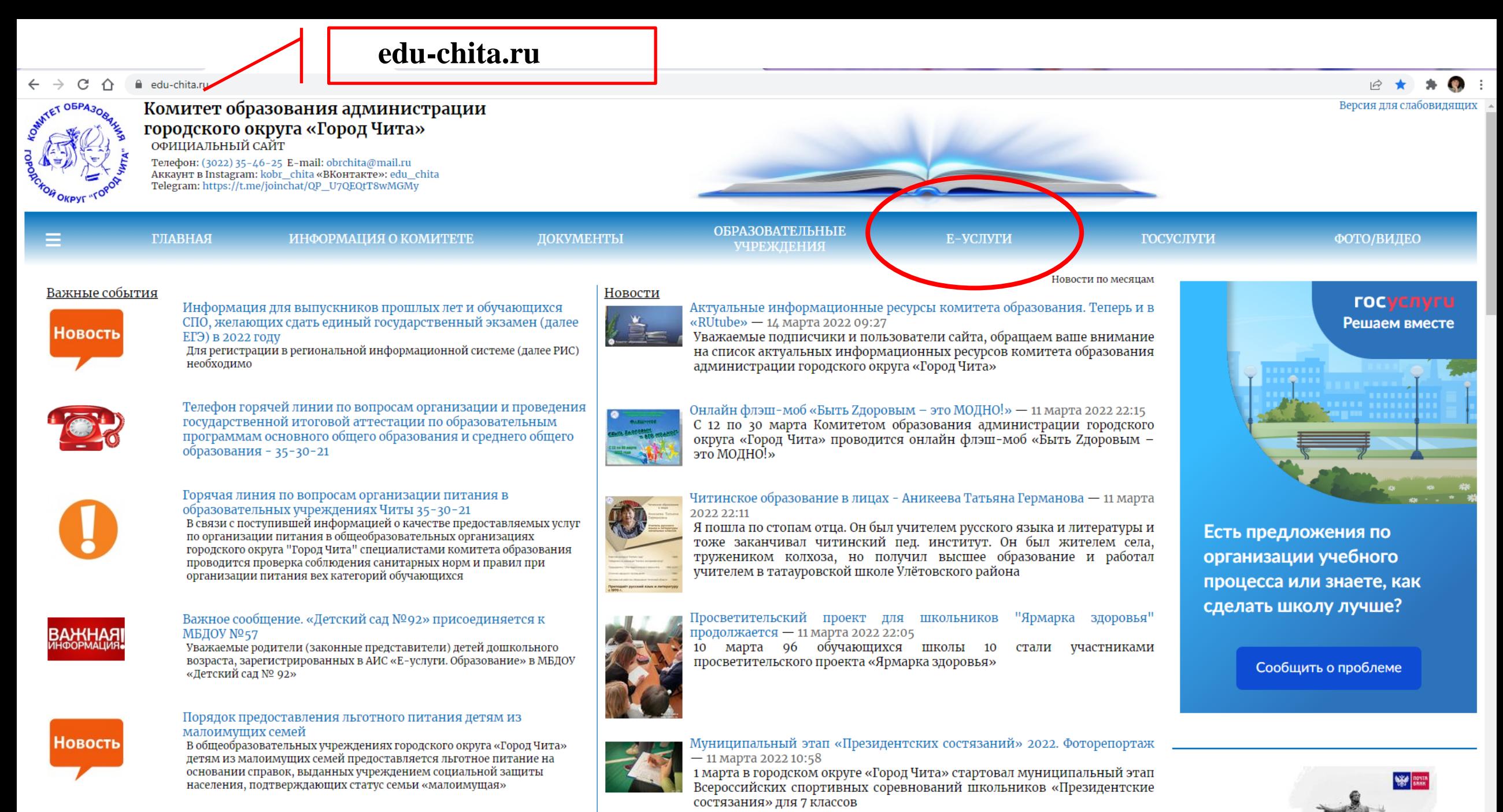

## На портале dou.zabedu.ru нажмите Регистрация заявления

dou.zabedu.ru/?once=075cQOVVCDtquXf5DhoLr99AhCR9piVi8v2yBKRw76741DkaA0xexzDCO91pLJi2wKQIR\_uyrizLrivxGfyPv4UHFXw#/

# Портал

Получение государственных и муниципальных услуг в сфере образования в электронном виде

Забайкальский край

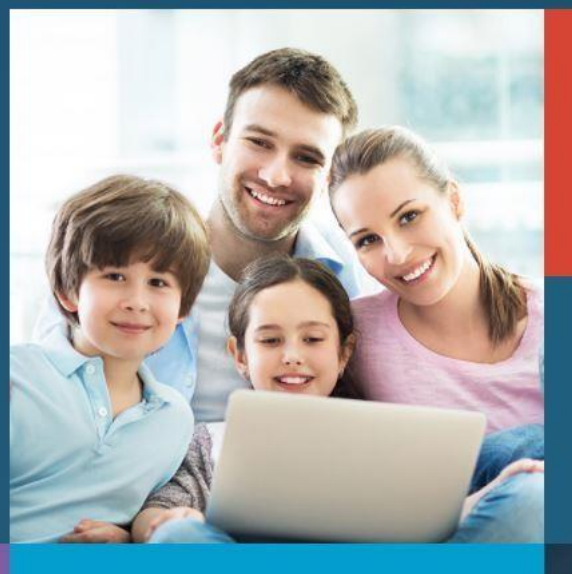

Вход в roc<br>ycnyru личный кабинет

Вход в Сетевой Город. Образование.

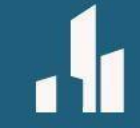

Поиск образовательных организаций

## Регистрация заявления

Поиск заявления Информация<br>для родителей и детей

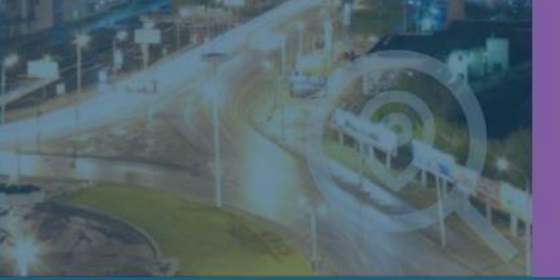

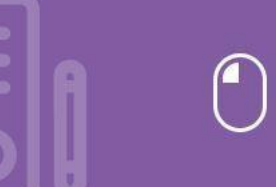

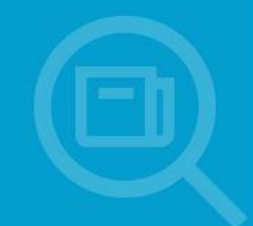

☆ 8 :

## Далее нажмите Регистрация заявления в 1 класс будущего учебного года

dou.zabedu.ru/?once=075cQOVVCDtquXf5DhoLr99AhCR9piVi8v2yBKRw76741DkaA0xexzDCO91pLJi2wKQIR\_uyrizLrivxGfyPv4UHFXw#/selectModule

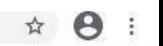

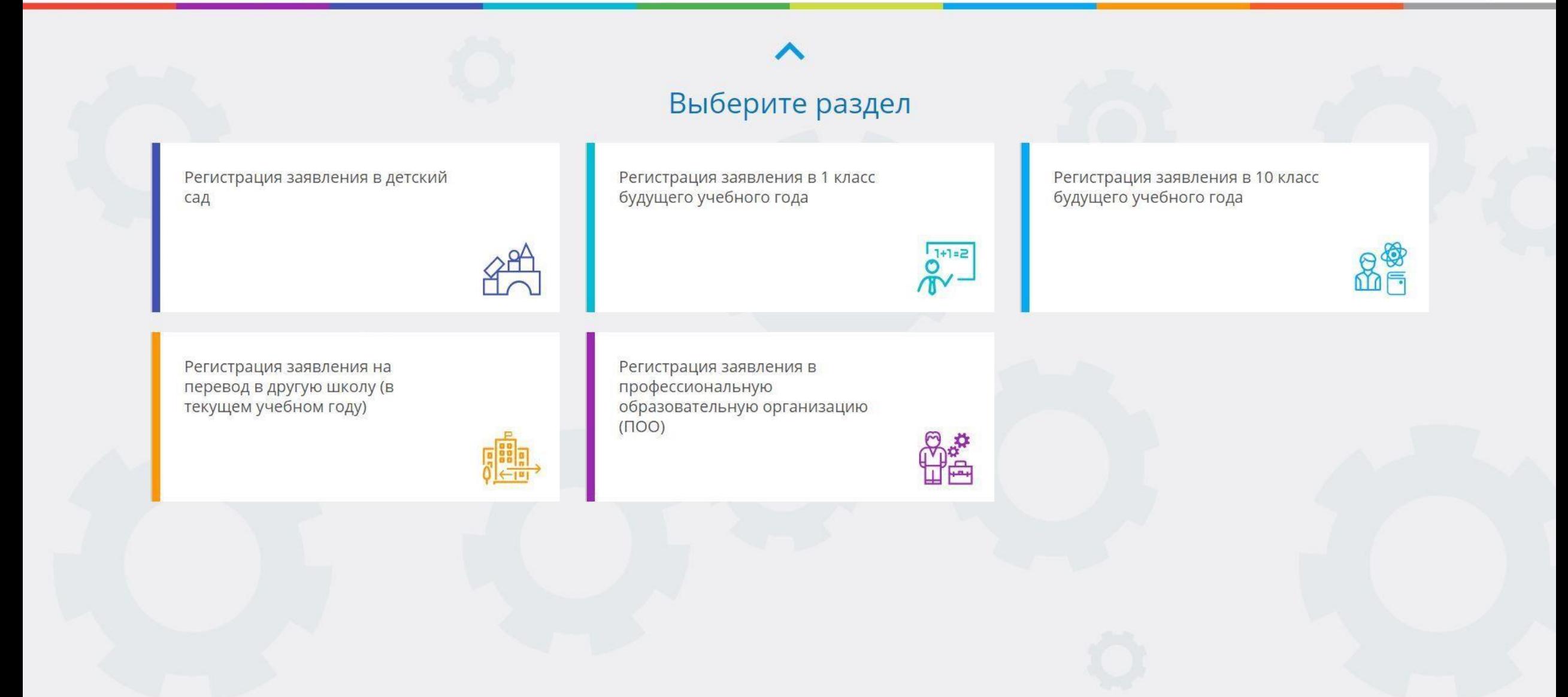

## Далее нажмите Войти (Нужна заранее зарегистрированная учётная запись Госуслуг)

dou.zabedu.ru/Esia/LoginForm?ReturnUrl=%2FModules%2FFIRSTGRADEMODULE%2F%3Fonce%3D1uG-dZ7lfGLGCdDuMBGxelZx0jqioDGuNfKKKzdnQFhJ26CYpJVbosaHq4U4WsBEmtVdmc9vT40qpG6bKbilD0W2AbM C

Портал образовательных услуг Забайкальского края

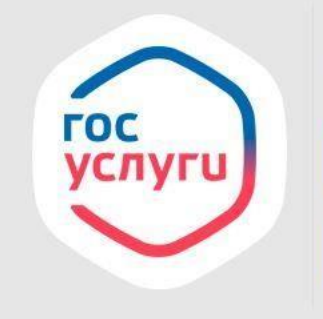

Войти через Госуслуги очень просто!

☆ →

**ВОЙТИ** 

ВЕРНУТЬСЯ НА ГЛАВНУЮ СТРАНИЦУ

## Далее необходимо войти через госуслуги

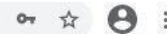

 $\Delta$ 

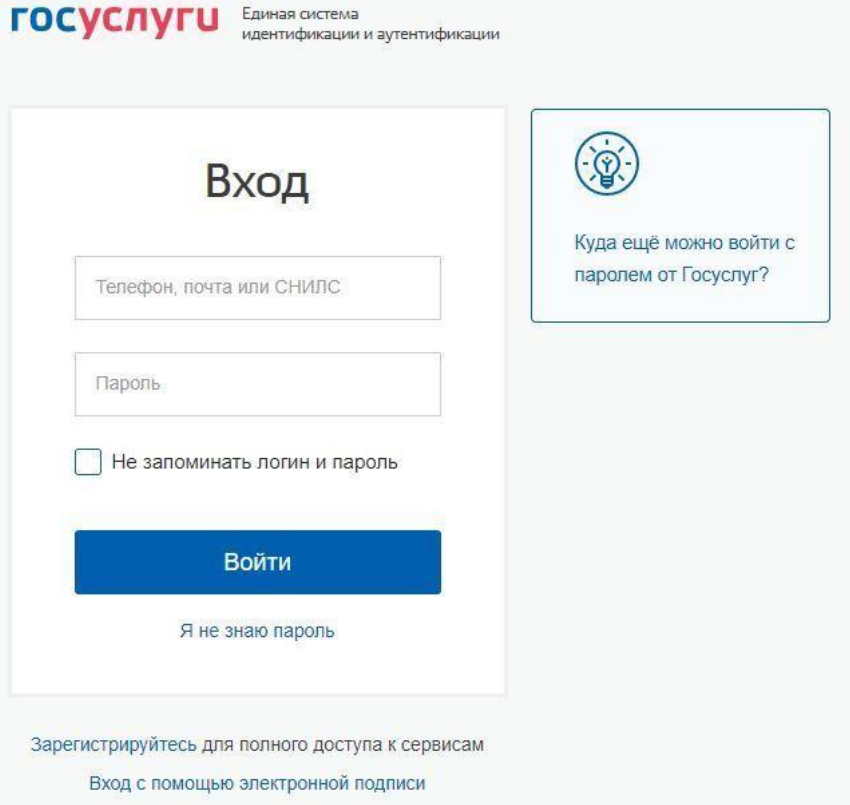

Ростелеком

Помощь и поддержка Условия использования Политика конфиденциальности Русский  $\checkmark$ Официальный интернет-портал государственных услуг, 2021 г.

России

## Далее заполните форму (Данные заявителя). После заполнения всех полей откроется следующий шаг.

Заполните форму:

Поля, отмеченные звездочкой (\*), обязательны для заполнения!

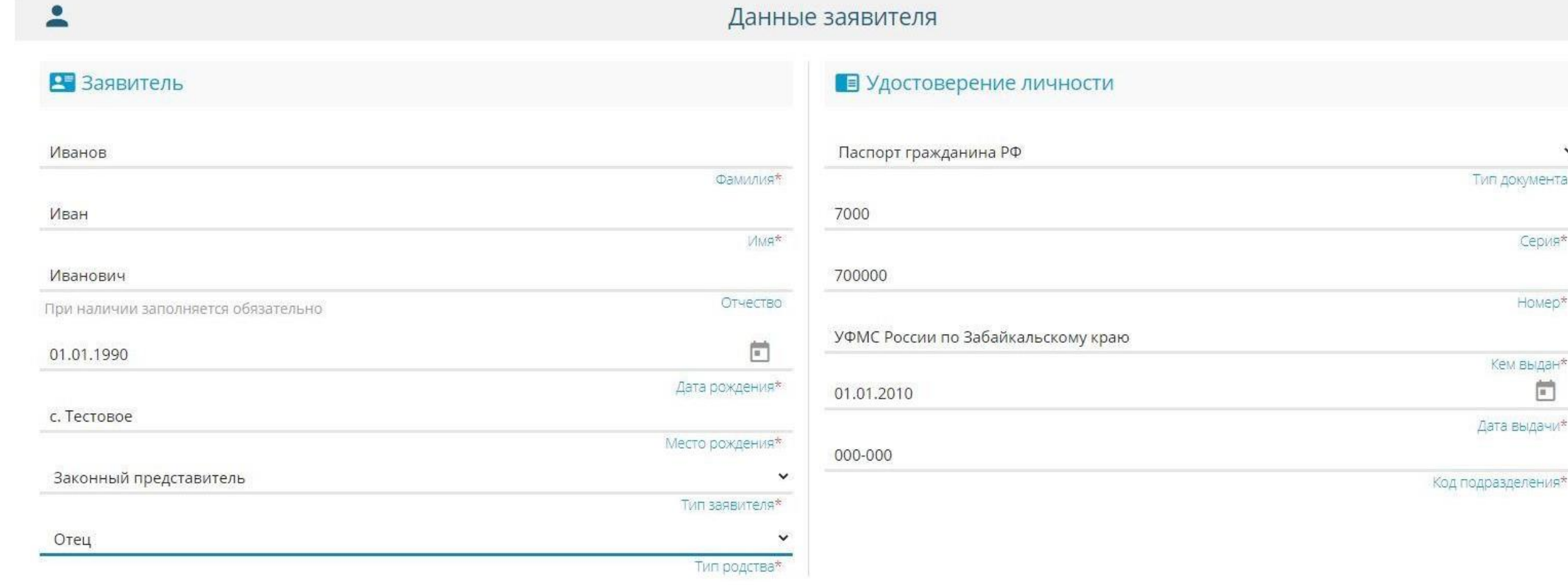

Тип документа

Серия\*

Homep\*

Кем выдан F

Дата выдачи

## Далее заполните форму (Ребёнок). После заполнения всех полей откроется следующий шаг.

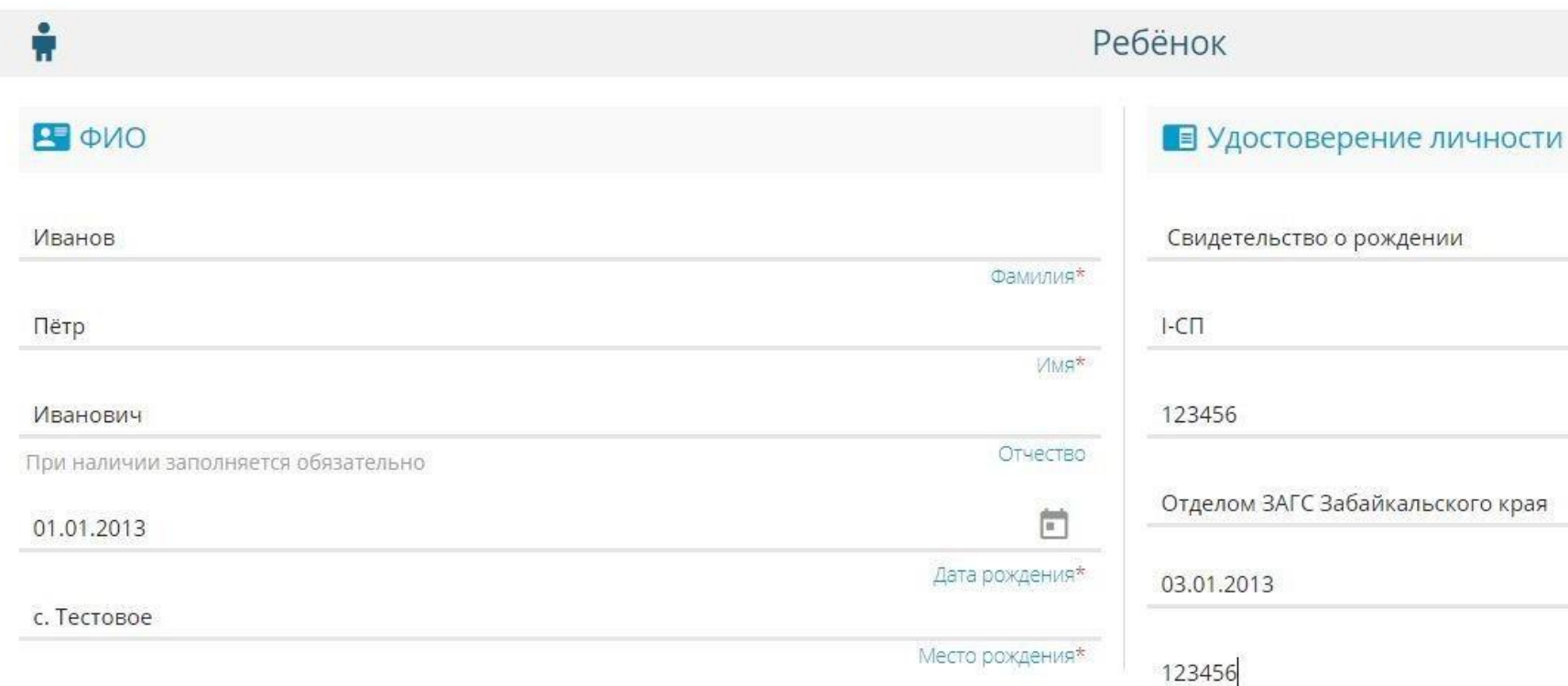

Номер актовой записи\*

Дата выдачи\*

Тип документа

Серия\*

Homep\*

Выдан\*  $\sqrt{m}$ 

### Далее заполните форму (Адрес). После заполнения всех полей откроется следующий шаг. Адрес

#### П Адрес регистрации ребенка

令

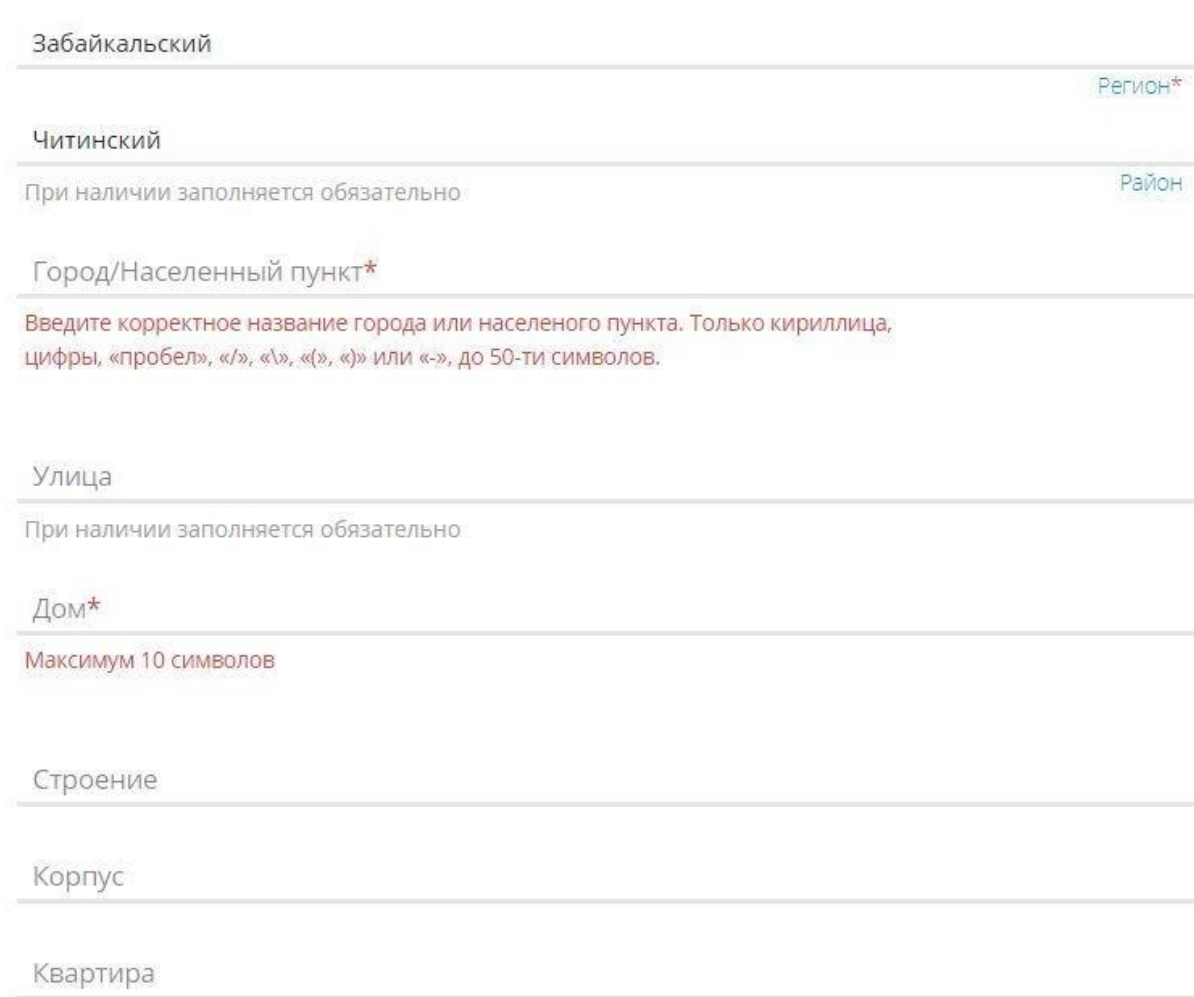

#### Адрес проживания ребенка

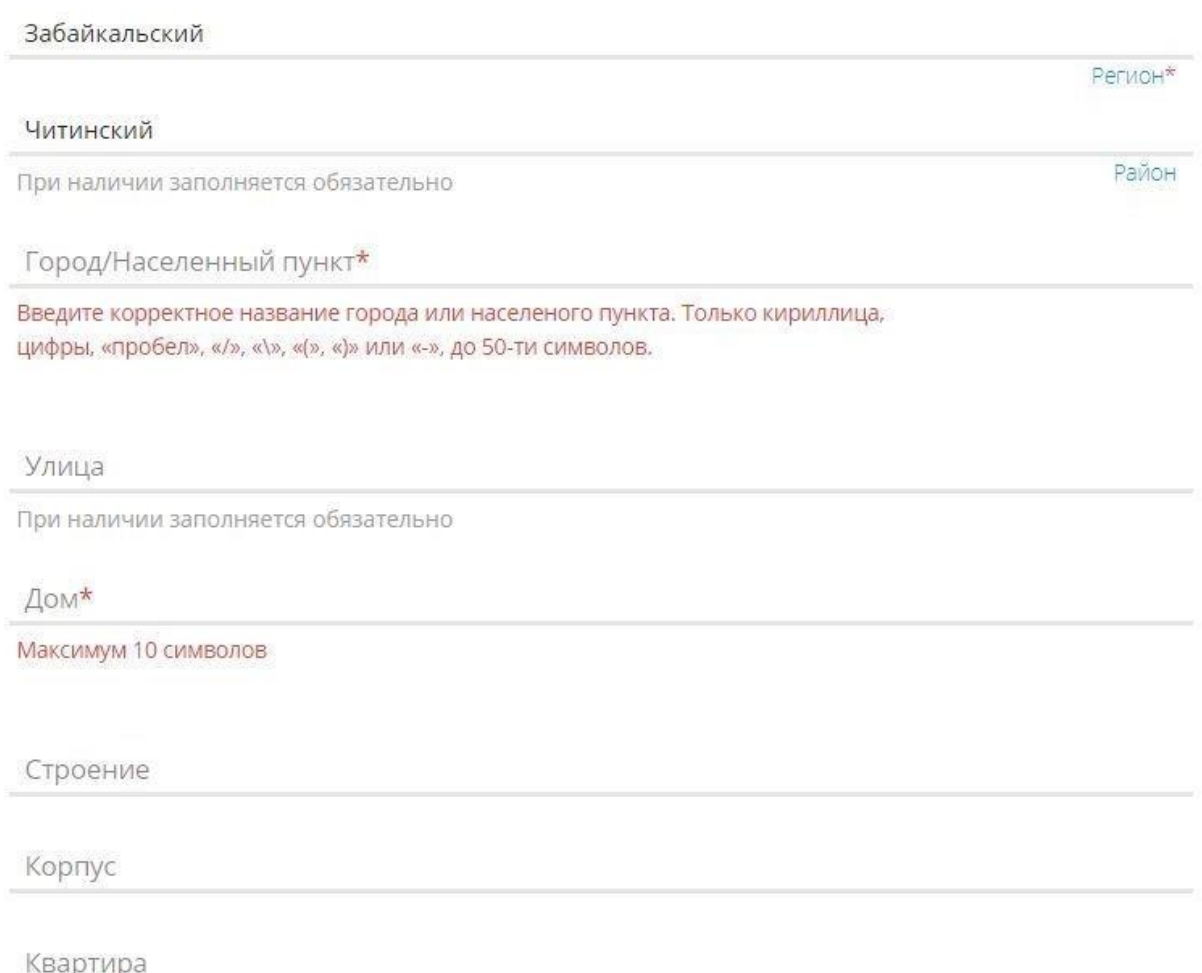

## Далее выберите хотя бы один способ связи и заполните соответствующее поле, откроется следующий шаг.

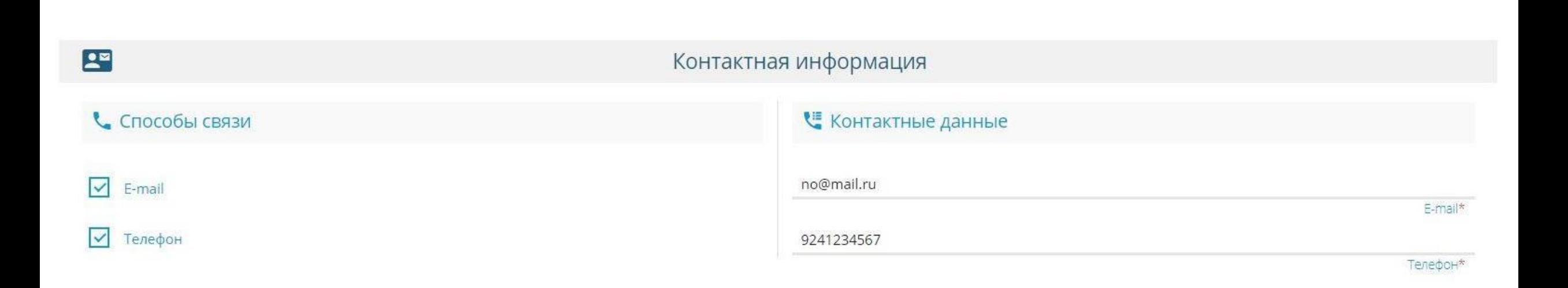

Далее выберите программу обучения «Любая» и параллель «1». При наличии льготы, укажите «Есть льготная категория». Нажмите кнопку «Показать школы по выбранным параметрам».

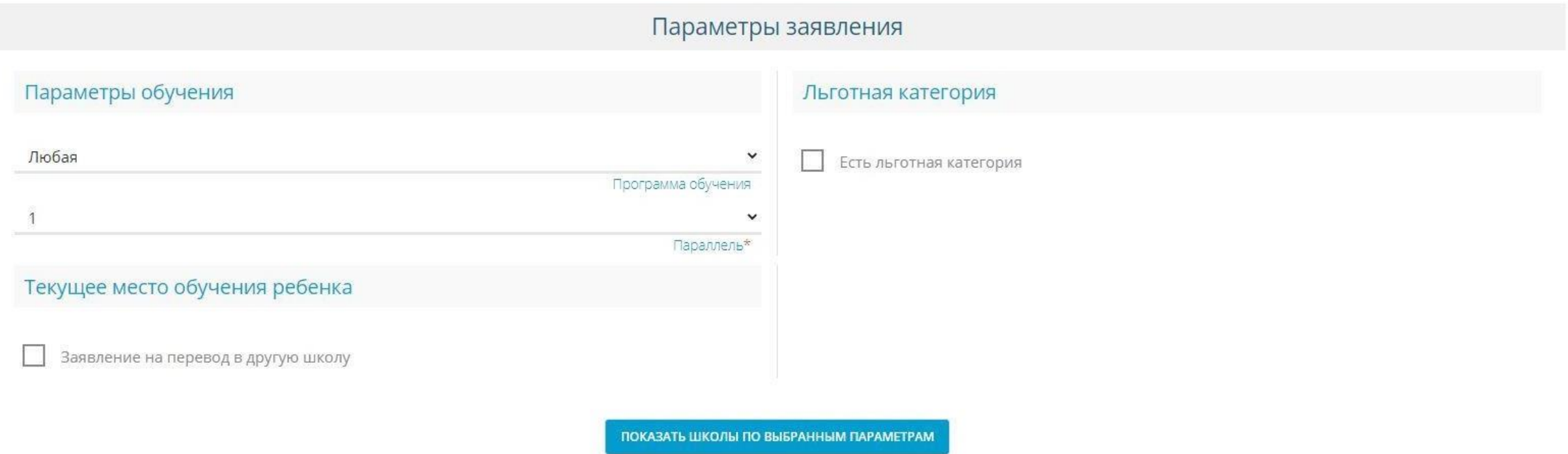

## Далее укажите нужную школу, класс и нажмите кнопку «Выбрать»

#### Общеобразовательные организации

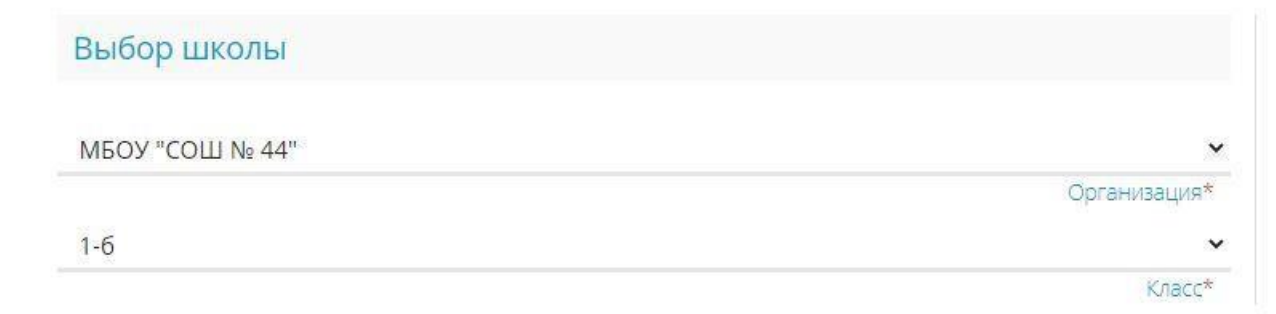

#### Выбранная школа и класс

Необходимо выбрать хотя бы одну предпочитаемую организацию

ВЫБРАТЬ

## Далее необходимо дать согласие на обработку персональных данных. Ввести проверочное слово (русскими буквами). Для подтверждения проверочного слова, нажмите зеленую кнопку с галочкой. Далее нажмите кнопку «Зарегистрировать заявление».

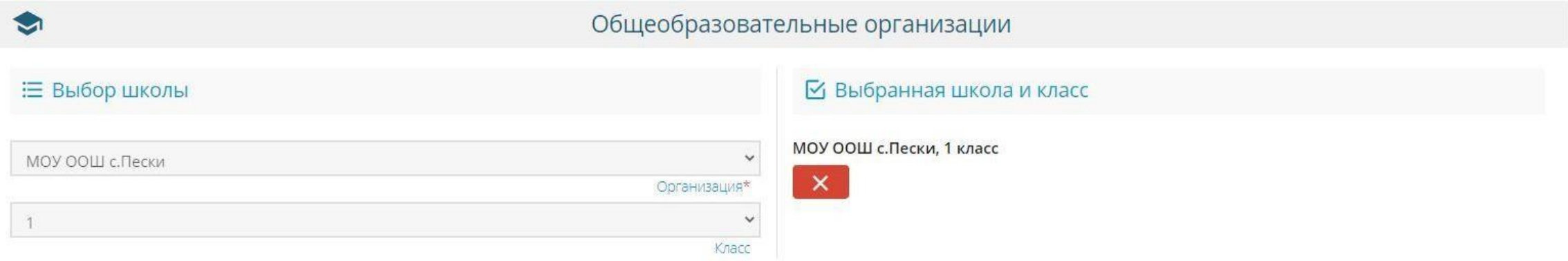

#### **Подтверждение**

И Я даю согласие на обработку персональных данных \*

Проверочное слово \*

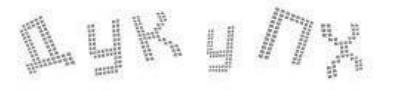

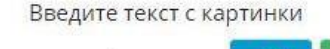

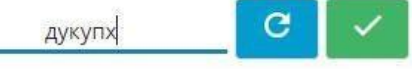

Для подтверждения проверочного слова нажмите зеленую кнопку с галочкой

ЗАРЕГИСТРИРОВАТЬ ЗАЯВЛЕНИ

 $\rightarrow$  C  $\Lambda$ A dou.zabedu.ru/Modules/FIRSTGRADEMODULE/?once=bRsL2PkkO9NOR5nEO6HQyhrBrpns-q5IaPVIZa-T6C7xQnsAeEc9rfEDb1JbJb3uCyQChyVx\_ST54Lw2bFqbHUG-fzQ#/  $\leftarrow$ 

## <sup>∰2</sup> Портал образовательных услуг Забайкальского края Выйти Главная > Выбор типа подачи заявления > Регистрация заявления в 1 класс будущего учебного года  $\times$  $\times$ Внимание! Данная услуга гарантированно работает в двух последних версиях браузеров Внимание! Данные заполняются на основании информации из документов. Проверочное (! Google Chrome, Firefox, Internet Explorer, Safari, Яндекс слово использует кириллицу в любом регистре и цифры Е Регистрация заявления в 1 класс будущего учебного года Выберите муниципалитет Городской округ "Город Чита" Регистрация еще не началась Начало регистрации запланировано на 01.04.2023 9:00:00 по местному времени (Городской округ "Город Чита") 18:20:06:37 По окончании отсчета форма регистрации заявлений будет открыта автоматически.

2 ☆ ★ □ ●